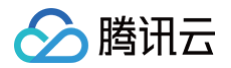

# Grafana 服务 操作指南

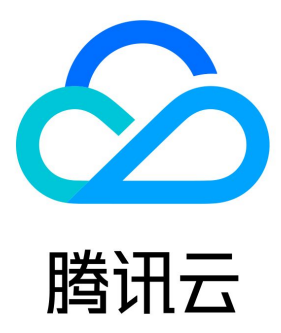

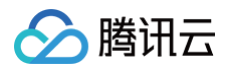

【版权声明】

©2013-2025 腾讯云版权所有

本文档(含所有文字、数据、图片等内容)完整的著作权归腾讯云计算(北京)有限责任公司单独所有,未经腾讯云事先明确书面许可,任何主 体不得以任何形式复制、修改、使用、抄袭、传播本文档全部或部分内容。前述行为构成对腾讯云著作权的侵犯,腾讯云将依法采取措施追究法 律责任。

【商标声明】

# ◇腾讯云

及其它腾讯云服务相关的商标均为腾讯云计算(北京)有限责任公司及其关联公司所有。本文档涉及的第三方主体的商标,依法由权利人所有**。** 未经腾讯云及有关权利人书面许可,任何主体不得以任何方式对前述商标进行使用、复制、修改、传播、抄录等行为,否则将构成对腾讯云及有 关权利人商标权的侵犯,腾讯云将依法采取措施追究法律责任。

【服务声明】

本文档意在向您介绍腾讯云全部或部分产品、服务的当时的相关概况,部分产品、服务的内容可能不时有所调整。 您所购买的腾讯云产品、服务的种类、服务标准等应由您与腾讯云之间的商业合同约定,除非双方另有约定,否则,腾讯云对本文档内容不做**任** 何明示或默示的承诺或保证。

#### 【联系我们】

我们致力于为您提供个性化的售前购买咨询服务,及相应的技术售后服务,任何问题请联系 4009100100或95716。

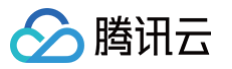

# 文档目录

[操作指南](#page-3-0) [实例](#page-3-1) [创建实例](#page-3-2) [搜索实例](#page-5-0) [销毁实例](#page-6-0) [升级实例](#page-7-0) [重建实例](#page-8-0) [查看实例基本信息](#page-9-0) [插件管理](#page-11-0) [安装插件](#page-11-1) [卸载插件](#page-12-0) [云产品集成](#page-13-0) [云产品集成](#page-13-1) [登录 Grafana](#page-16-0) [告警通道](#page-17-0) [配置管理](#page-19-0) [图片渲染](#page-21-0) [账号管理](#page-24-0)

# <span id="page-3-1"></span><span id="page-3-0"></span>操作指南 实例

# <span id="page-3-2"></span>创建实例

最近更新时间:2024-12-18 10:26:22

# 操作场景

本文档将为您介绍如何创建 Grafana 实例。

### 操作步骤

1. 登录 [Grafana 服务购买页,](https://buy.cloud.tencent.com/grafana) 根据实际需求选择各项配置信息。

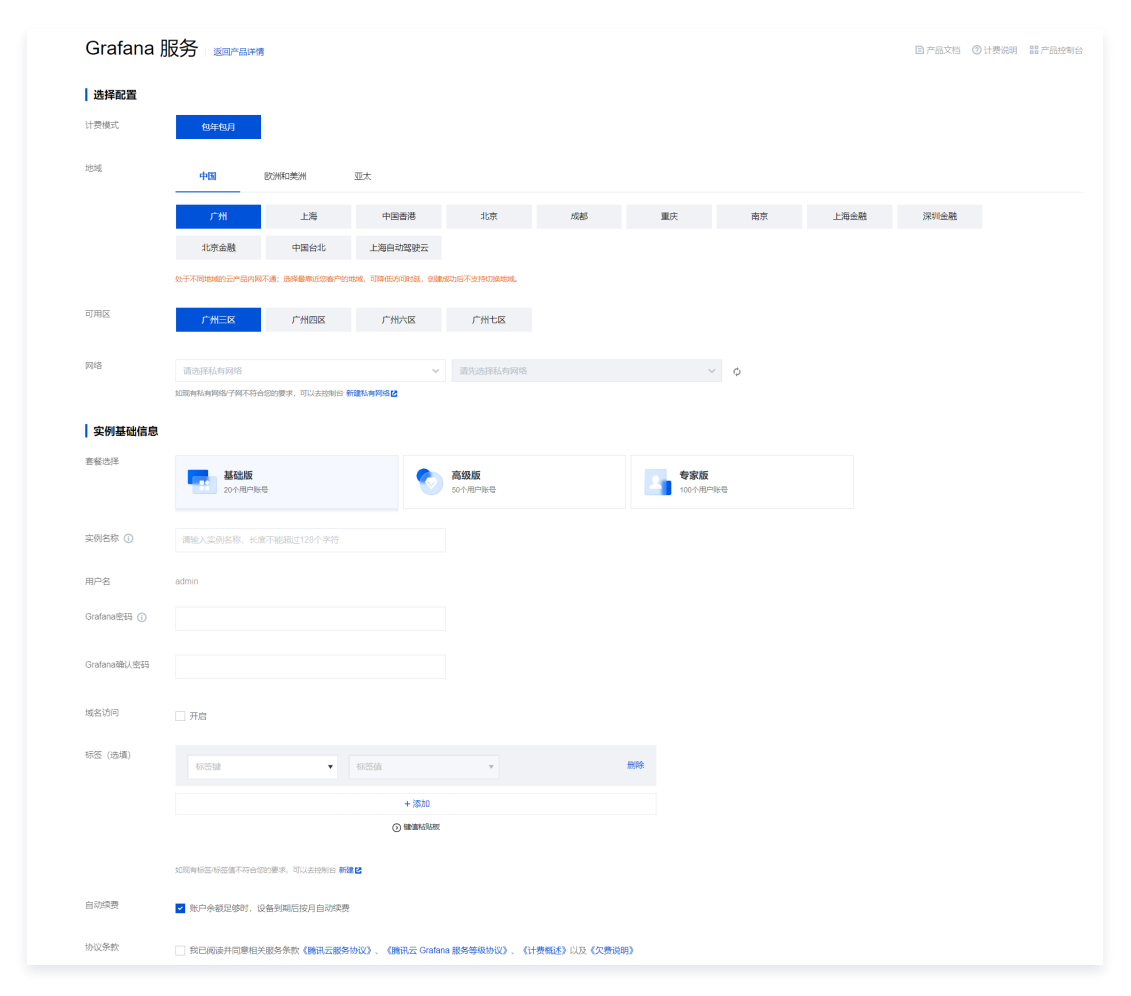

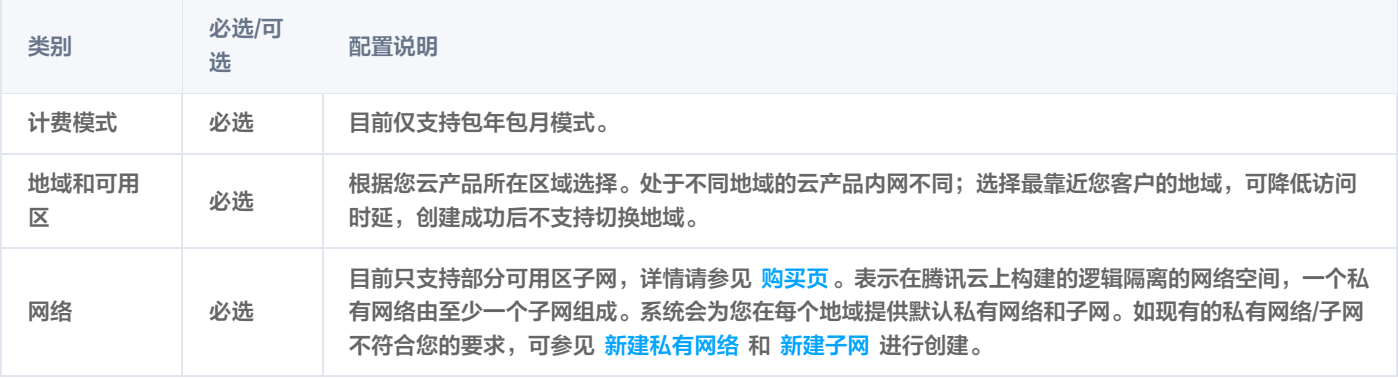

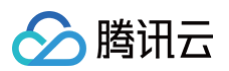

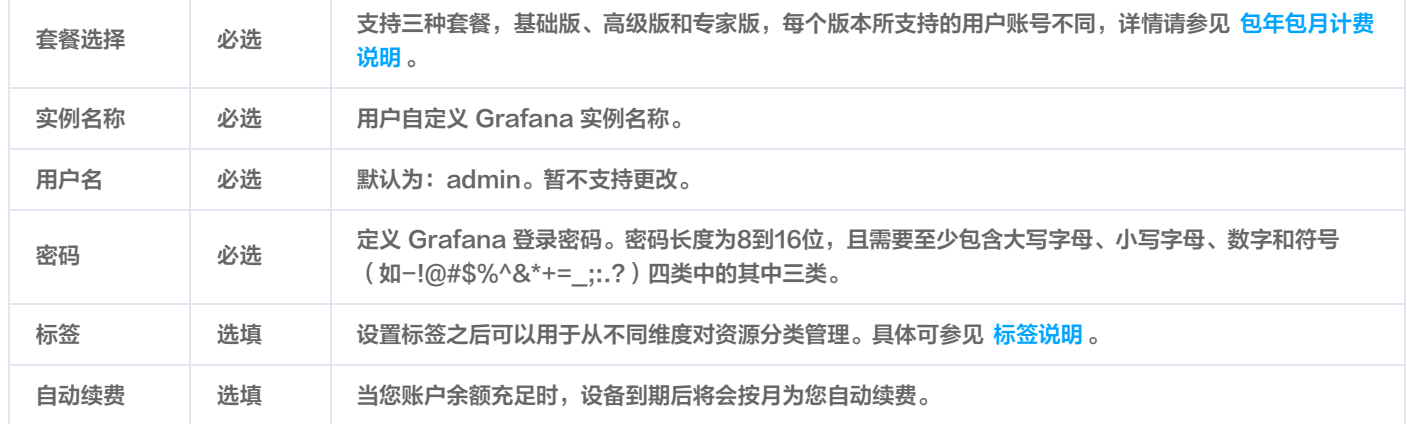

2. 确认无误后勾选**协议条款**,单击**立即购买**并完成支付即可。

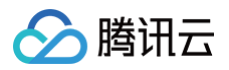

# <span id="page-5-0"></span>搜索实例

最近更新时间:2024-12-18 10:26:22

默认情况下,腾讯云可观测平台 Grafana 控制台展示的是当前地域下 Grafana 实例。为了帮助用户快速搜索出当前地域下的 Grafana 实 例,腾讯云提供搜索功能,目前可通过实例 ID、实例名称、实例状态、标签等资源属性维度进行过滤。

### 操作步骤

- 1. 登录 [腾讯云可观测平台](https://console.cloud.tencent.com/monitor/grafana/list) 控制台,
- 2. 在左侧菜单栏中选择 Grafana 服务。
- 3. 在搜索框中,根据实际需求,输入需搜索的内容,单击 Q进行搜索。

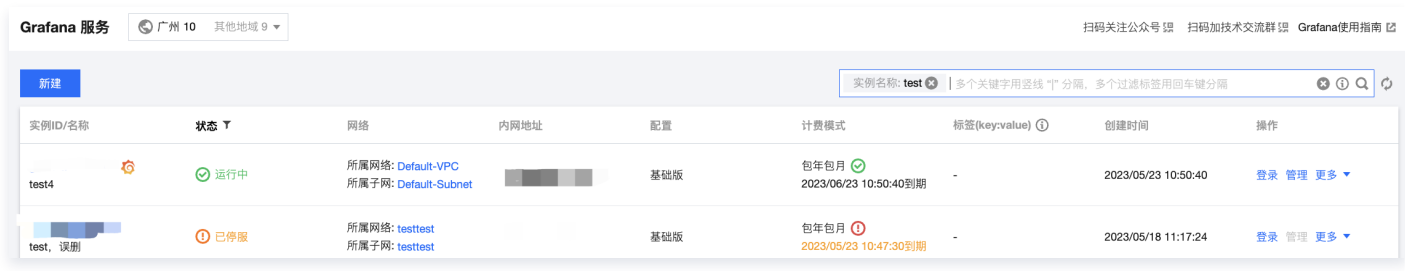

- 4. 支持用户根据不同的维度来过滤实例列表,目前支持几种维度搜索:
- 实例 ID:支持多个实例 ID 过滤,每个实例 ID 仅支持完全匹配过滤,支持直接输入实例 ID 来快速过滤。
- 实例名称:不支持多个名称过滤,支持模糊匹配过滤。
- 状态:支持用户多个状态选择过滤,同时也支持在列表头进行快速过滤。
- 标签:支持多个标签组合来过滤实例,同时也支持直接单击实例列表中对应的标签值来进行过滤。

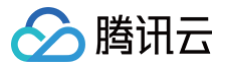

# <span id="page-6-0"></span>销毁实例

最近更新时间:2024-12-18 10:26:22

### 操作场景

当您不再使用某个实例时,可以对实例进行销毁/退还,被销毁/退还的实例会处于停服状态。对于停服状态的实例,您可以根据不同场景和需求进 行重建实例。

### 相关影响

当实例进入停服状态时,实例数据相关影响如下:

- IP:对应的 IP 地址将会退还。
- Grafana:无法再通过对应的域名访问 Grafana。
- 数据保留:销毁/退还操作完成后,实例会处于停服状态,并保留7天。7天之后实例将真正销毁,相关的数据将被删除,数据不可恢复。

#### 操作步骤

- 1. 登录 [腾讯云可观测平台](https://console.cloud.tencent.com/monitor/grafana/list) 控制台,选择 Grafana 服务。
- 2. 在实例列表中,选择需要被销毁/退还的 Grafana 实例,单击右侧的更多 > 销毁/退还。

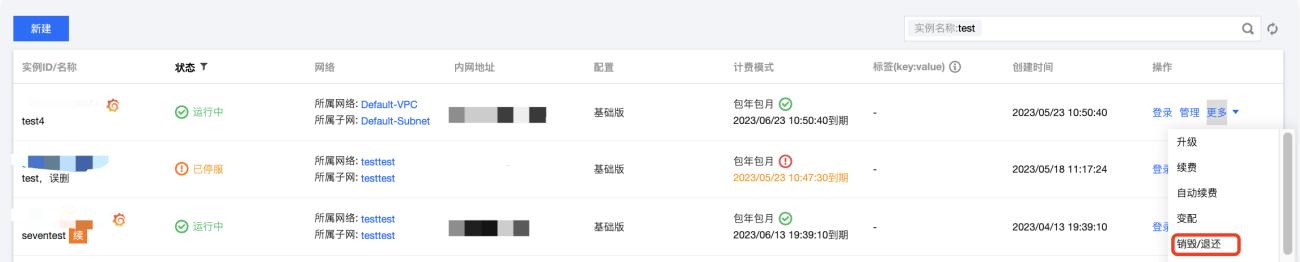

3. 由于销毁、退还操作属于高危操作,在弹出的"销毁/退还"窗口中,完成销毁/退还的三个操作步骤后,单击**确定**即可。

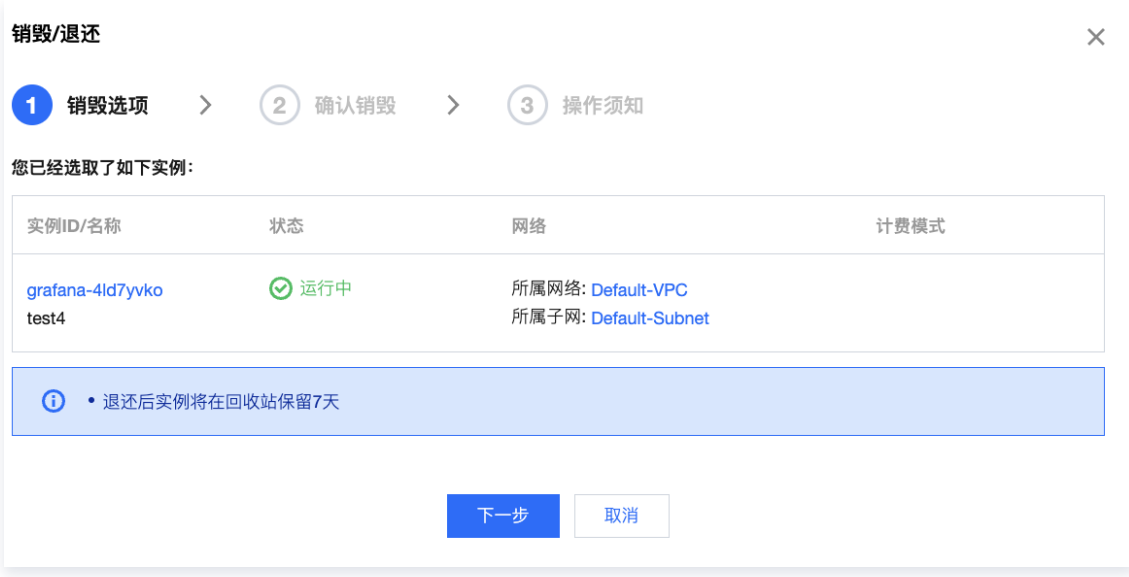

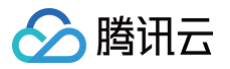

# <span id="page-7-0"></span>升级实例

最近更新时间:2024-12-18 10:26:22

您可以参考本文档对 Grafana 版本进行升级操作。

### 操作步骤

- 1. 登录 [腾讯云可观测平台](https://console.cloud.tencent.com/monitor/grafana/list) 控制台, 选择 Grafana 服务。
- 2. 在实例列表中,选择需要被销毁或退还的 Grafana 实例,单击右侧的更多 > 升级。
- 3. 在弹出窗口中选择支持升级的版本,进行升级。

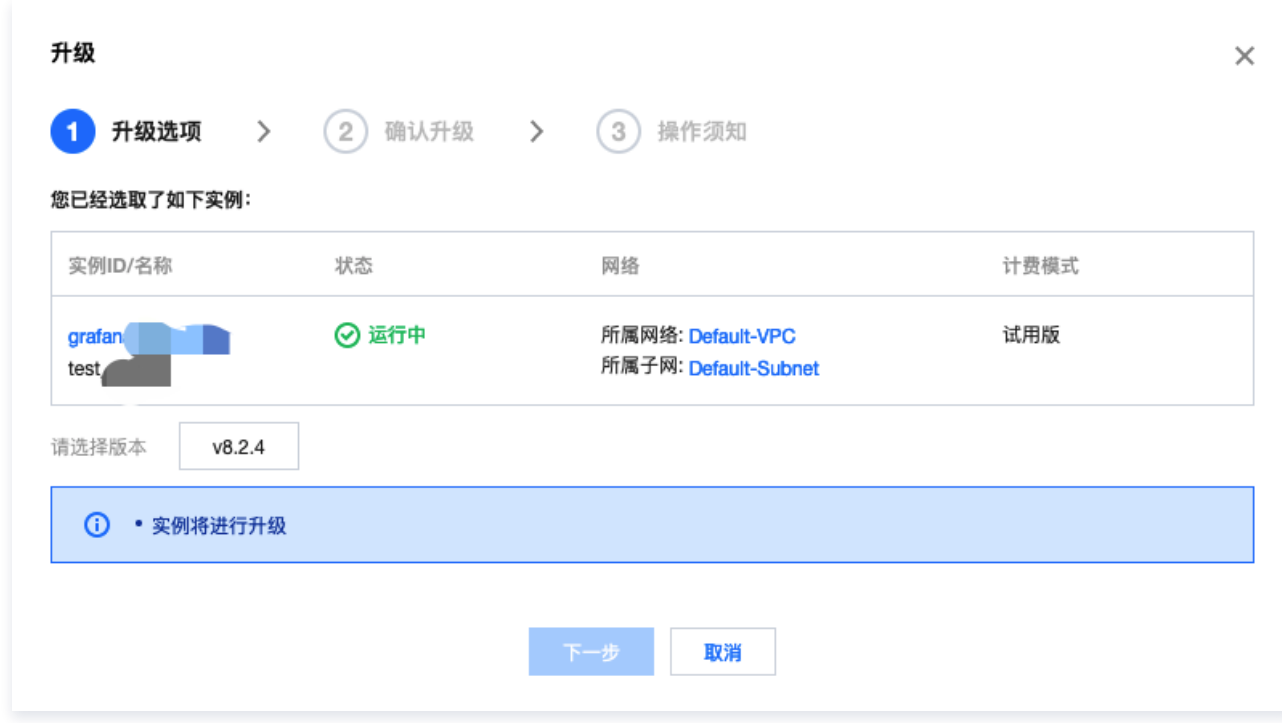

4. 完成所有步骤后,实例将进行升级重建。

# 相关说明

- 开源 Grafana 只支持一个大版本内的升级兼容,对于超过两个版本的实例,可以选择通过多次分别升级。
- 实例升级时后台会进行数据备份,实例升级失败后会自动回退到升级前状态。

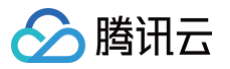

# <span id="page-8-0"></span>重建实例

最近更新时间:2024-12-18 10:26:22

当您修改 Grafana 下列相关配置,将会触发实例重建。

- SSO 单点登录和关闭。
- 自定义 DNS。
- 安装云产品集成。
- 安装插件。
- 配置告警通道。
- Grafana ini 配置。
- LDAP 配置。
- 环境变量。

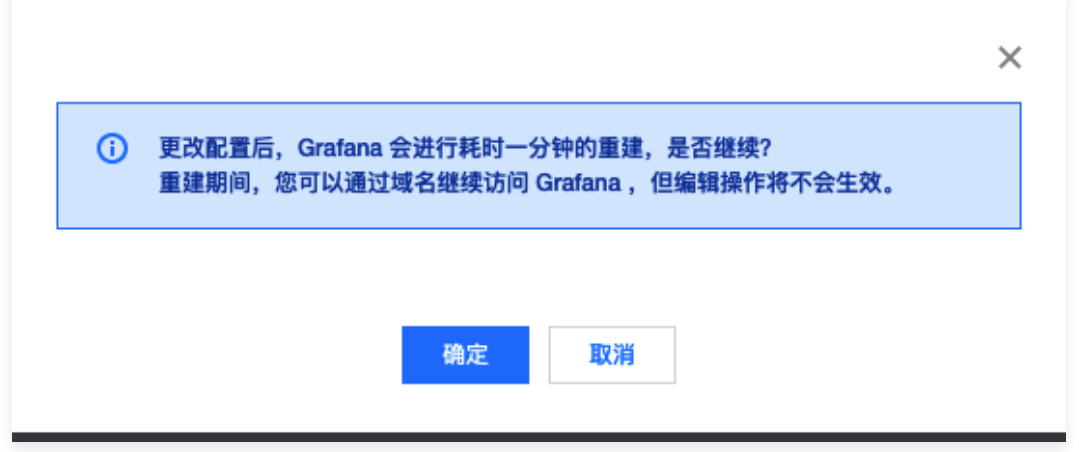

### 相关说明

- 实例重建耗时约为一分钟。
- 重建期间,为保证数据一致性,您可以继续通过域名访问 Grafana 查看监控数据,但编辑操作将不会生效。
- 实例重建期间,您可以继续在控制台编辑 Grafana 相关配置。

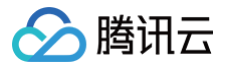

# <span id="page-9-0"></span>查看实例基本信息

最近更新时间:2024-12-18 10:26:22

本文将为您介绍如何查看实例基本信息。

### 操作步骤

- 1. 登录 [腾讯云可观测平台](https://console.cloud.tencent.com/monitor/grafana/list) 控制台,选择 Grafana 服务。
- 2. 在实例列表中,找到对应的实例,单击实例 ID 或者右侧的管理, 即可查看实例基本信息。

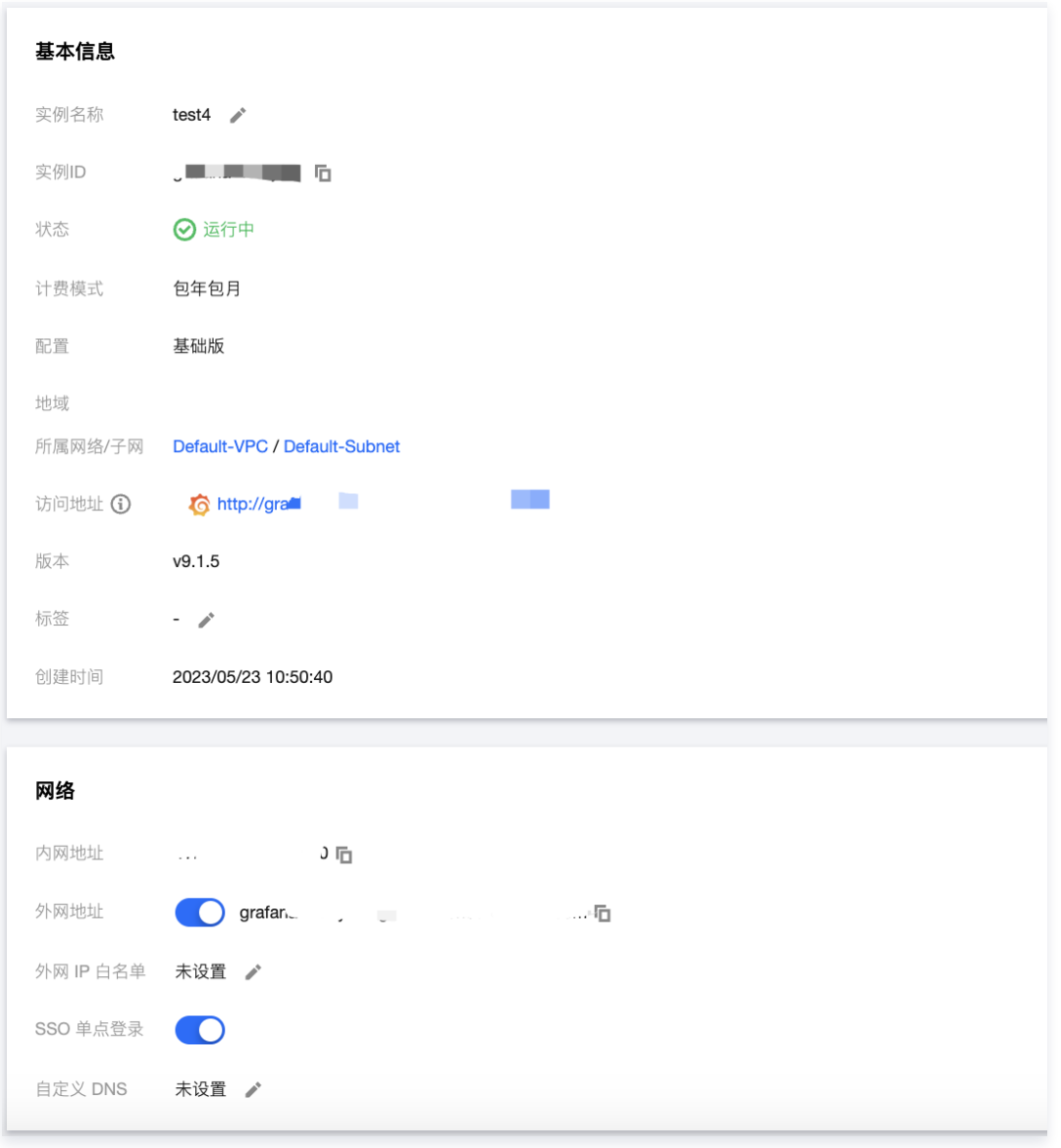

- 3. 在基本信息页支持如下操作:
- 修改实例名称。
- 编辑实例对应的标签。
- 开启外网访问地址。
- 设置外网 IP 白名单。您可以通过白名单管控提升安全性。
- 开启 SSO 单点登录。SSO 是一种统一认证和授权机制,开启后将可以使用腾讯云账号登录 Grafana。
- 自定义 DNS。您可以按需自定义 DNS, 让 Grafana 通过您的私有 DNS 解析并访问对应的域名。

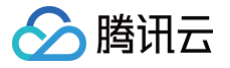

# SSO 单点登录注意事项

- SSO 单点登录支持标签,您可以对实例设置对应标签,对标签有权限的子账号将自动获得登录权限。
- 通过 SSO 登录的账号权限为 Admin,Grafana 本身不支持通过 SSO 获取 Server Admin 权限,您可以使用账号密码登录并给 SSO 登 录账号设置 Server Admin 权限。

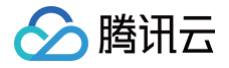

# <span id="page-11-0"></span>插件管理

# <span id="page-11-1"></span>安装插件

最近更新时间:2024-12-18 10:26:22

目前已提供 Grafana 常见插件供您按需安装,您可以参见本文安装 Grafana 服务常用插件。

### 操作步骤

- 1. 登录 [腾讯云可观测平台](https://console.cloud.tencent.com/monitor/grafana/list) 控制台,选择 Grafana 服务。
- 2. 在实例列表中,选择对应的 Grafana 实例。
- 3. 在左侧菜单栏中单击插件。
- 4. 在列表中勾选对应的插件, 勾选完后, 单击安装。

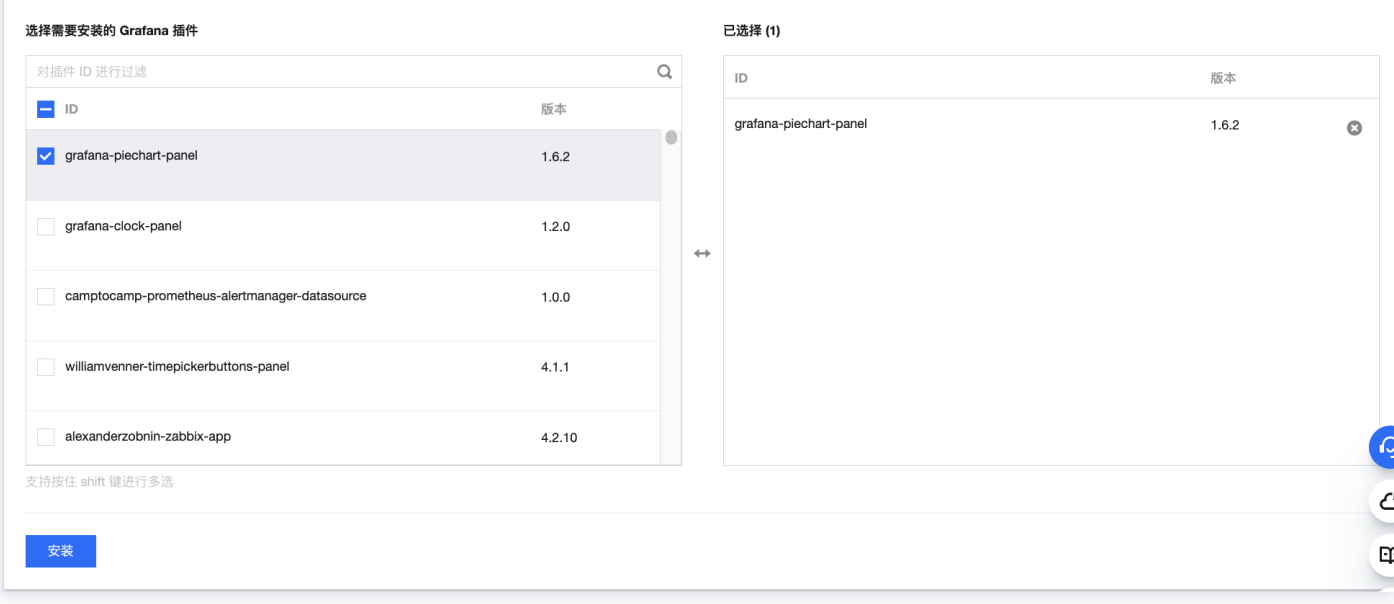

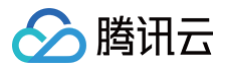

# <span id="page-12-0"></span>卸载插件

最近更新时间:2024-12-02 16:22:11

本文将为您介绍如何卸载 Grafana 服务相关插件。

### 操作步骤

- 1. 登录 [腾讯云可观测平台](https://console.cloud.tencent.com/monitor/grafana/list%60) 控制台,选择 Grafana 服务。
- 2. 在实例列表中,选择对应的 Grafana 实例。
- 3. 在左侧菜单栏中单击插件 。
- 4. 在已安装插件列表中,找到需要卸载的插件。并单击插件右侧的 × ,在弹框中单击**卸载**即可,等待实例重建完成,即卸载成功。

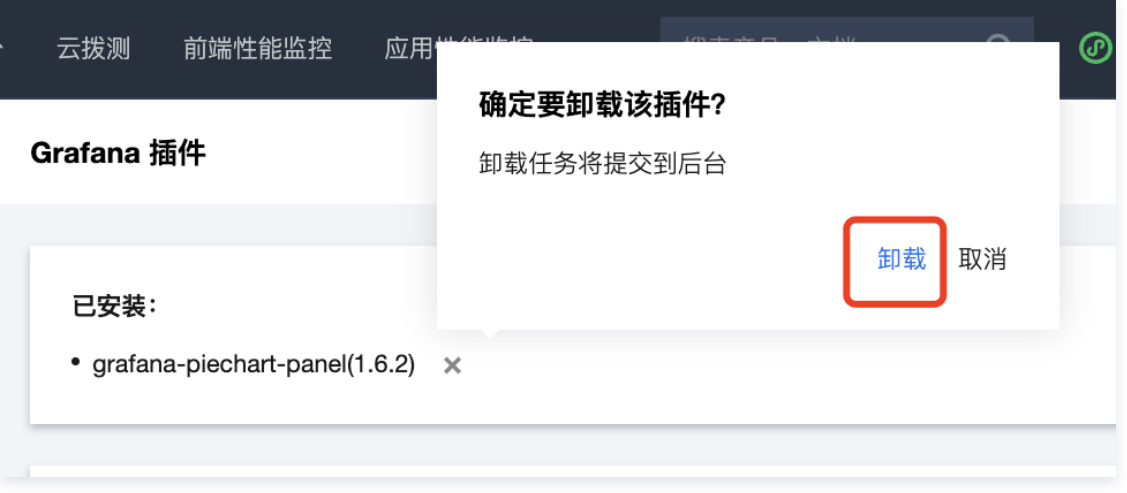

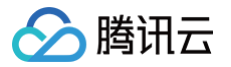

# <span id="page-13-1"></span><span id="page-13-0"></span>云产品集成 云产品集成

最近更新时间:2025-02-13 15:08:52

您可以在云产品集成页面中,进行如下操作:

- [查看可用的集成](#page-13-2)
- [管理已安装集成](#page-15-0)

#### 操作步骤

- 1. 登录 [腾讯云可观测平台](https://console.cloud.tencent.com/monitor/grafana) 控制台,选择 Grafana 服务。
- 2. 在列表中找到对应的 Grafana 实例。单击对应的实例 ID,进入 Grafana 实例管理页。
- 3. 在左侧子窗口菜单栏中选择云产品集成。

#### <span id="page-13-2"></span>查看可用的集成

在云产品集成页面,您可以查看并搜索当前实例可用的集成,对可用的集成进行安装、接入。成功接入后将会在 Grafana 面板展示集成的监控 数据。

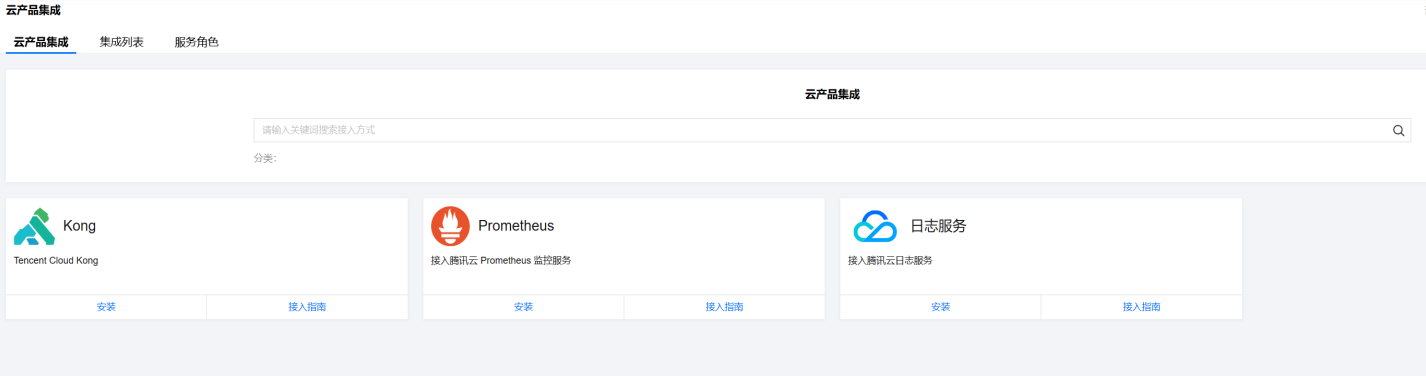

#### Kong

- 1. 单击 Kong 下方的安装, 进入安装页面。
- 2. 配置数据源:
	- 数据源名称: 定义数据源名称。
	- 数据源地址: 数据的来源地址, 例如 http://10.0.0.0:9090/ 。
	- 账号: Prometheus 托管服务基础信息页面的 Grafana 账号名。
	- 密码: Prometheus 托管服务基础信息页面的 Grafana 密码。
	- 标签: 自定义类型对应的 Prometheus 值。
	- **额外组织: Grafana 组织 ID。**

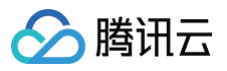

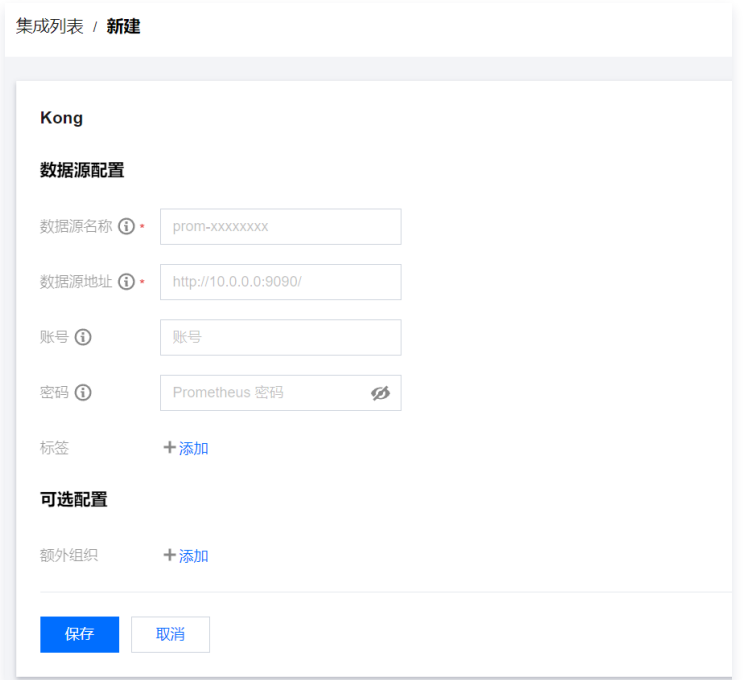

3. 配置完后,单击保存。等待系统重建完成后即可在 Grafana 数据源页面查看已安装的 Kong 数据源。

#### **Prometheus**

- 1. 单击 Prometheus 下方的安装, 进入安装页面。
- 2. 配置数据源:
	- O Prometheus 实例: 选择 Prometheus 实例。
	- **额外组织**: org\_id, Grafana 组织 ID。

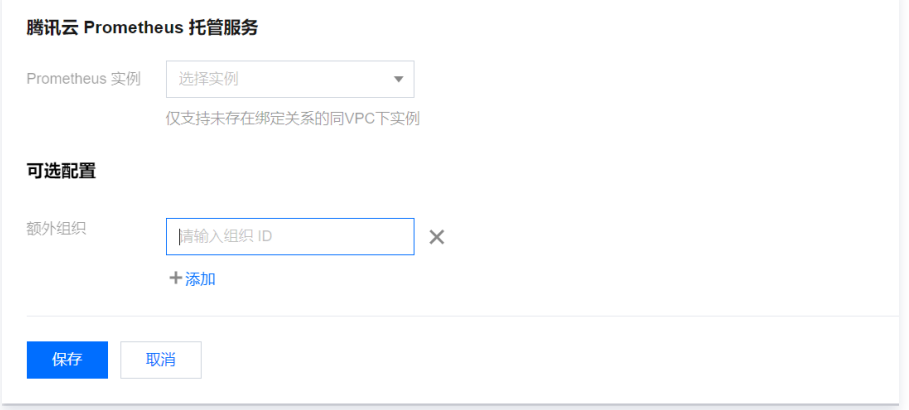

3. 配置完后,单击保存。等待系统重建完成后即可在 Grafana 数据源页面查看已安装的 Prometheus 数据源。

#### 日志服务

- 1. 单击日志服务下方的安装,进入安装页面。
- 2. 配置腾讯云日志服务 CLS 插件。
	- 数据源名称: 输入数据源名称。
	- O SecretID: 请输入您的 SecretID。
	- SecretKey:请输入您的 SecretKey。

**① 说明:** 

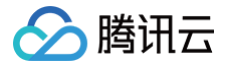

SecretID、SecretID 获取请前往 [API 密钥管理。](https://console.cloud.tencent.com/cam/capi)

○ **额外组织**: Grafana 组织 ID。

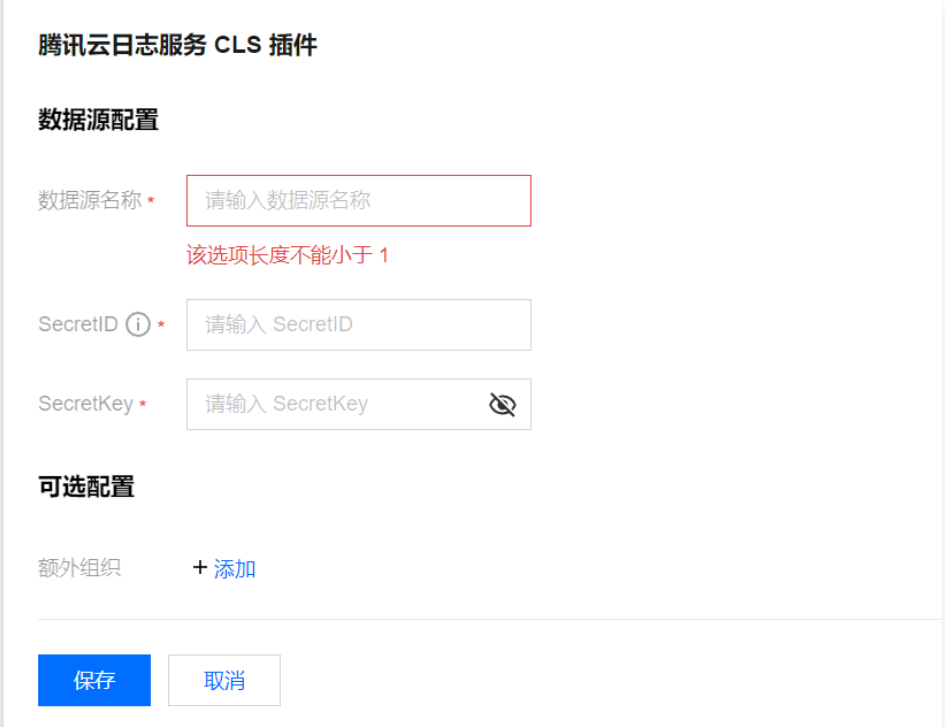

3. 配置完后,单击保存。等待系统重建完成后即可在 Grafana 数据源页面查看已安装的日志服务 (CLS) 数据源。

#### <span id="page-15-0"></span>管理已安装集成

在云产品集成页面选择集成列表,查看当前已安装的集成。已安装集成可能是用户自行安装,也可能是云服务通过绑定关系自动安装。在操作列 中您可以对已集成的云产品进行编辑和删除。

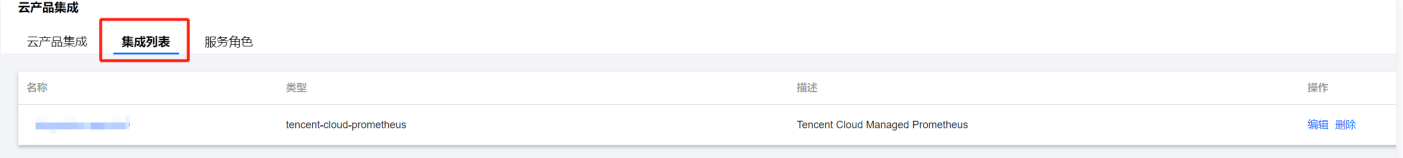

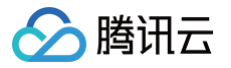

# <span id="page-16-0"></span>登录 Grafana

最近更新时间:2024-12-18 10:26:22

本文将为您介绍如何登录 Grafana。

# 操作步骤

- 1. 登录 [腾讯云可观测平台](https://console.cloud.tencent.com/monitor/grafana/list) 控制台, 选择 Grafana 服务。
- 2. 在实例列表中,找到对应的实例,单击 <mark>◆</mark>或者点击右侧的**登录**。

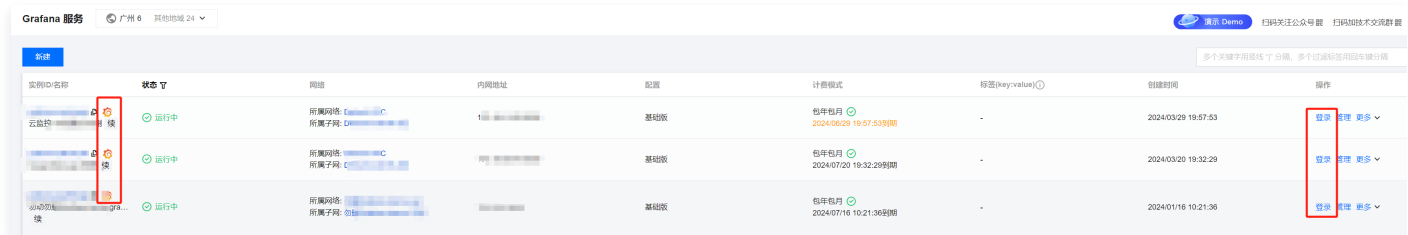

3. 进入 Grafana 登录界面输入账号密码即可。

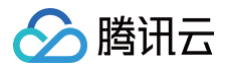

# <span id="page-17-0"></span>告警通道

最近更新时间:2024-12-18 10:26:22

Grafana 服务支持添加告警通道,告警支持通过 Webhook、邮件、短信和电话等多种形式通知用户。

#### 前提条件

- 1. 登录 [腾讯云可观测平台](https://console.cloud.tencent.com/monitor/grafana) 控制台,选择 Grafana 服务。
- 2. 在实例列表中,找到对应的实例,单击实例 ID。

#### 操作步骤

- 1. 进入实例详情页, 单击左侧列表的告警通道。
- 2. 在"告警通道"管理页,单击左上角的新建。
- 3. 在"新建告警"页,输入通道名称,选择或创建通知模板。如需创建通知模板请参见 [新建通知模板](https://cloud.tencent.com/document/product/248/50404)。

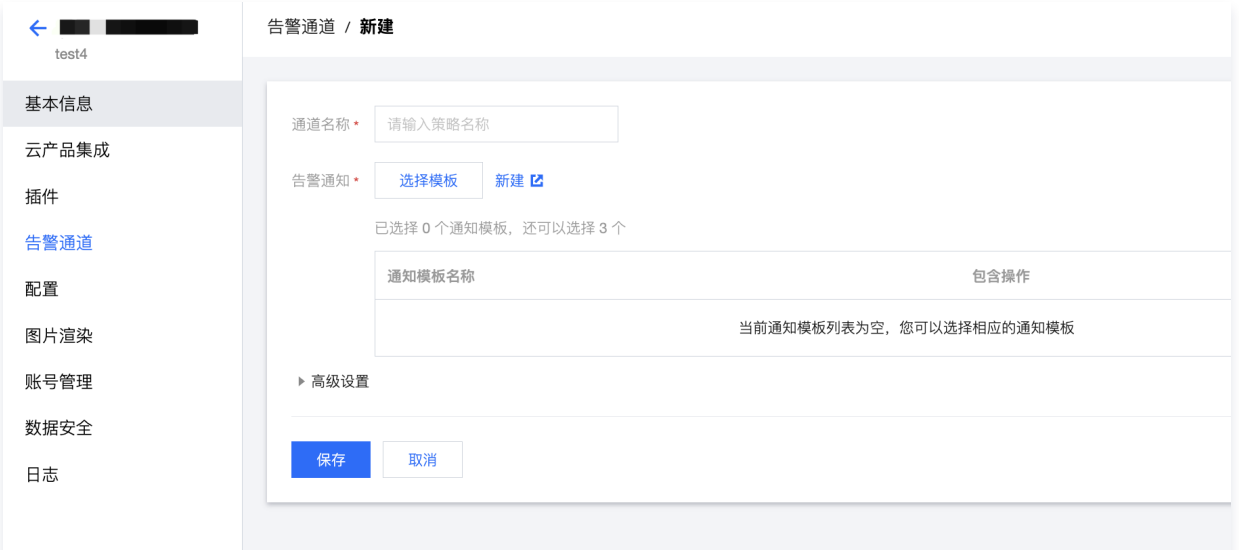

4. 创建完后,您可以返回告警通道创建页面,重新选择新建的模板,并单击保存,实例重建后即可在 Grafana > Alerting > Contact points 页面中查看。

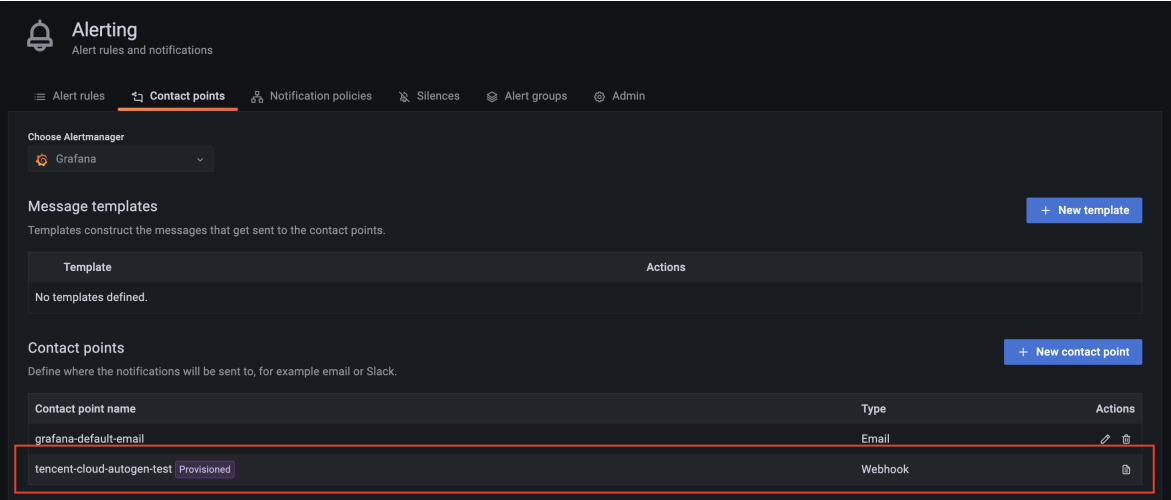

5. 在 Grafana > Alerting > Notification policies 页面,配置 Contact points。其中 Root policy 是默认通知策略,所有告警默认都会 使用该策略中的 Contact points; Specific routing 是特定路由策略,通过标签匹配,可以使不同类型的告警使用不同的 Contact points。

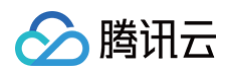

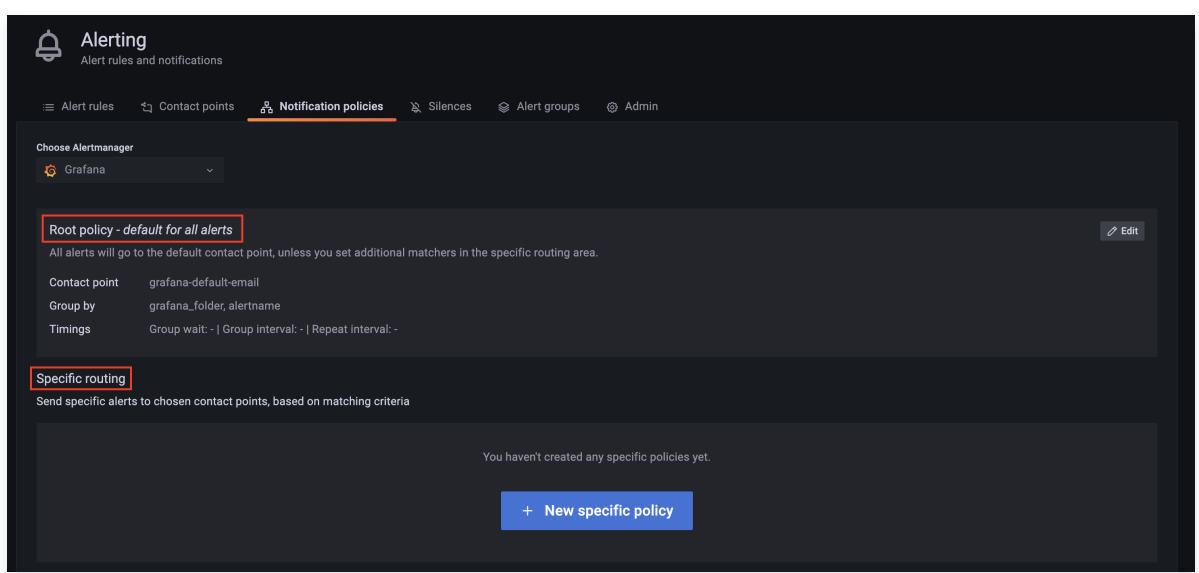

6. 在配置 Grafana 告警时, 如果不配置 Notification, 告警会走 Root policy; 如果添加 Custom Labels, 告警会去 Specific routing 中匹配标签,匹配则走对应路由,不匹配则走 Root policy。

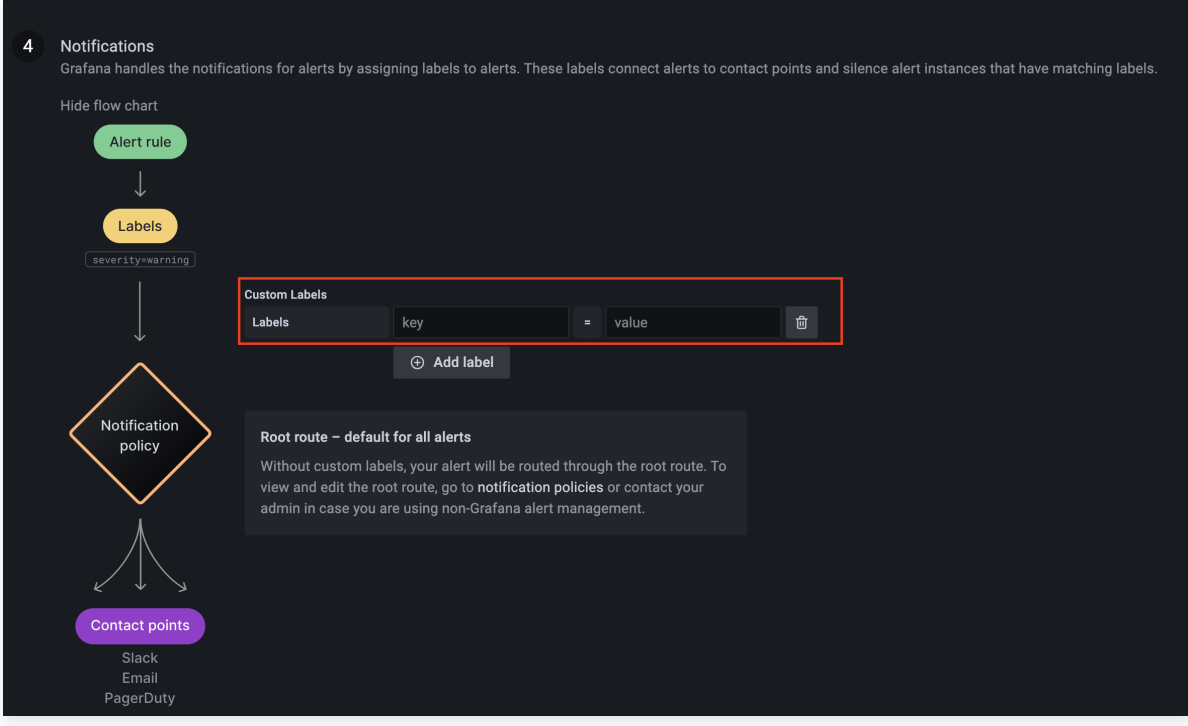

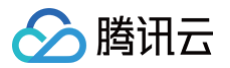

# <span id="page-19-0"></span>配置管理

最近更新时间:2024-12-18 10:26:22

Grafana 服务支持自定义 Grafana 配置参数、LDAP 配置以及环境变量。

### 前提条件

1. 登录 [腾讯云可观测平台](https://console.cloud.tencent.com/monitor/overview) 控制台,选择左侧导航栏的 Grafana 服务。

2. 找到对应的实例,单击"实例 ID"。

### 配置步骤

### Grafana 配置

- 1. 进入实例详情页,单击左侧列表的配置。
- 2. 在配置管理页,单击左上角的编辑。

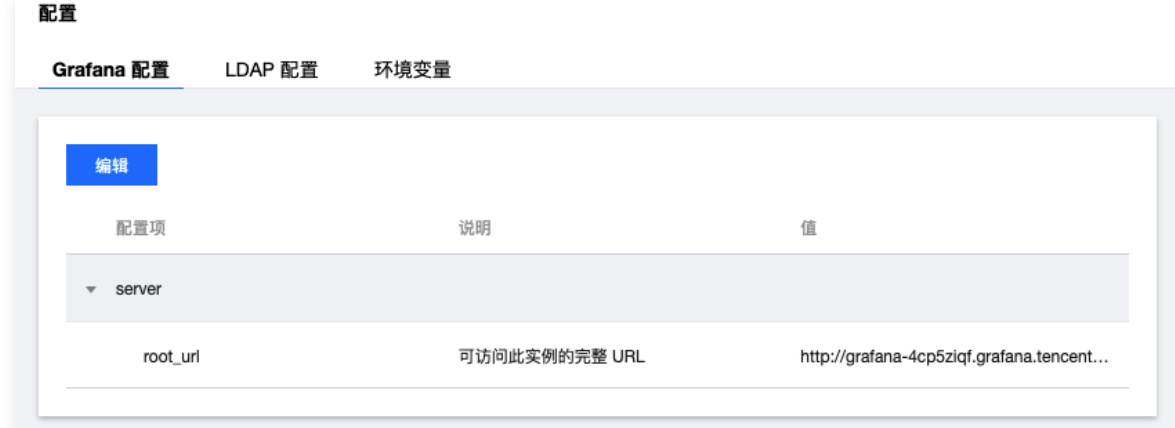

3. 在弹框中, 输入自定义 ini 格式的配置文件内容,单击**确定**后,实例将会进行重建,具体配置说明请参见 [Grafana-Configuration](https://grafana.com/docs/grafana/latest/administration/configuration/#config-file-locations) 。

#### LDAP 配置

- 1. 进入实例详情页, 单击左侧列表的配置。
- 2. 在配置管理页, 切换到 LDAP 配置页面, 单击左上角的编辑。

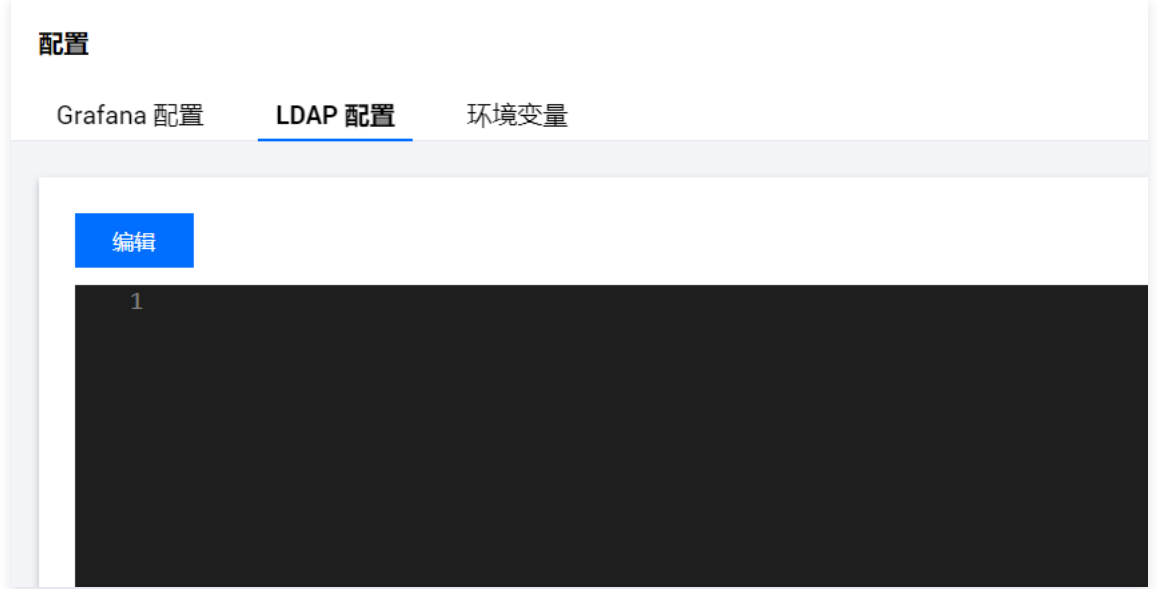

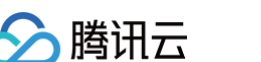

3. 参见 [Grafana-LDAP Authentication](https://grafana.com/docs/grafana/latest/auth/ldap/#grafana-ldap-configuration), 在弹框中输入自定义 ini 格式的 LDAP 配置内容, 单击确定后, 实例将会进行重建。

### 环境变量

- 1. 进入实例详情页,单击左侧列表的配置。
- 2. 切换到环境变量页面,单击左上角的添加。
- 3. 按需设置环境变量,单击保存后,实例将会进行重建。

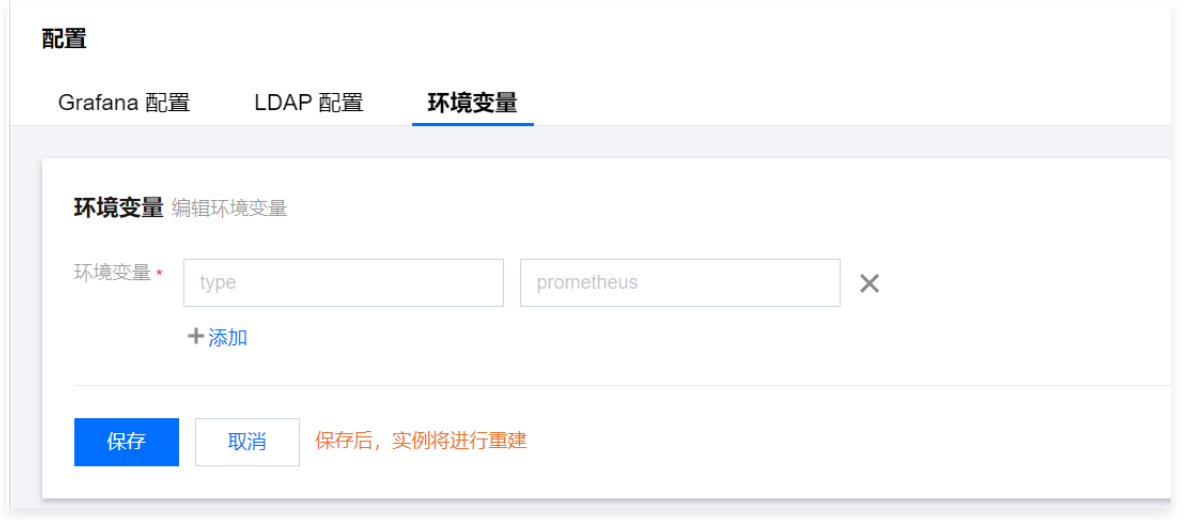

# 相关说明

- LDAP 配置暂不支持配置证书。
- 环境变量名的格式要求:以字母或下划线开头并且只能包含字母、下划线以及数字。

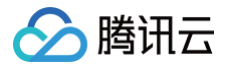

# <span id="page-21-0"></span>图片渲染

最近更新时间:2024-12-18 10:26:22

Grafana 服务预设了远程图片渲染服务器,您无需任何额外操作即可使用图片渲染能力,本文列举常见的图片渲染使用场景。

#### 操作前提

- 1. 登录 [腾讯云可观测平台](https://console.cloud.tencent.com/monitor/grafana) 控制台,选择 Grafana 服务。
- 2. 在实例列表中, 找到对应的实例, 单击 Grafana 图标 6。
- 3. 输入 Grafana 账号和密码,进入 Grafana 后单击任意 Dashboard 。

### 分享面板

1. 在任意面板中,单击标题,选择弹窗中的 Share。

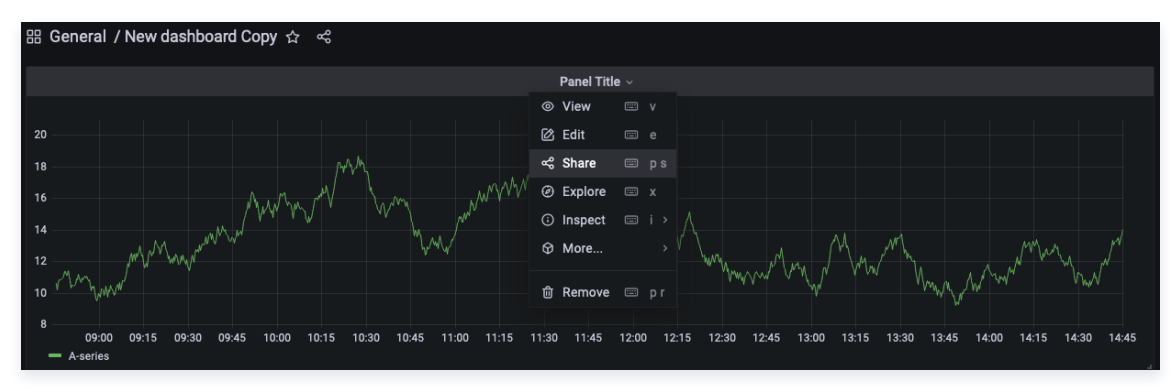

#### 2. 单击弹窗尾部的 Direct link rendered image。

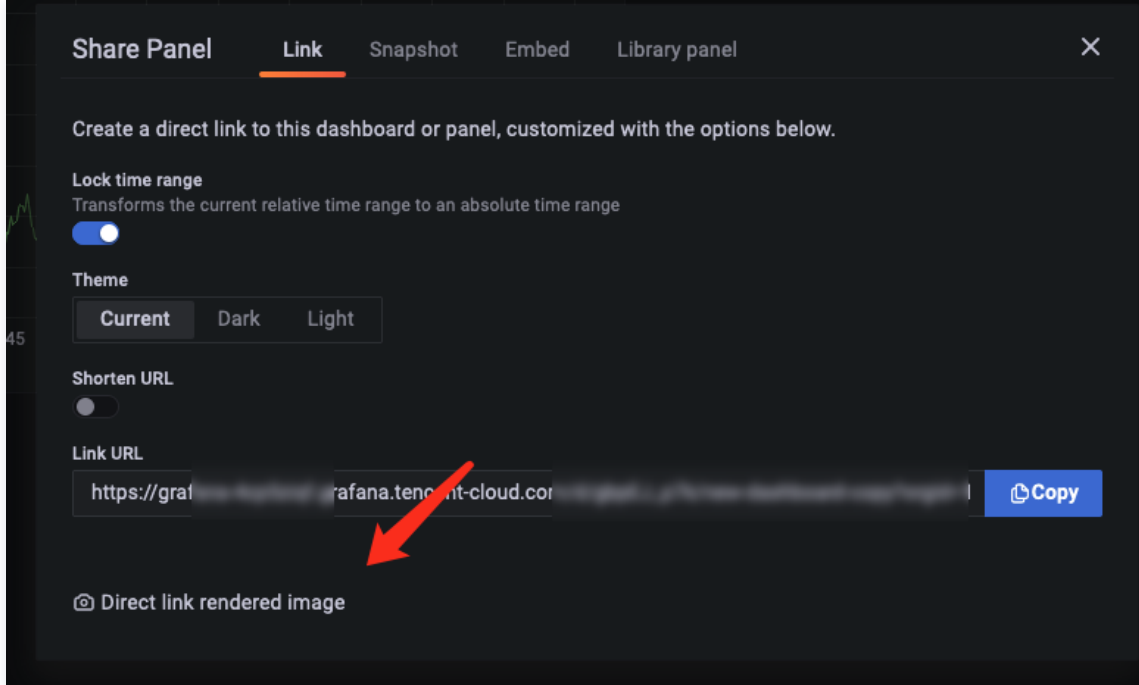

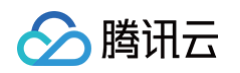

3. 获得渲染为图片的面板地址并进行分享。

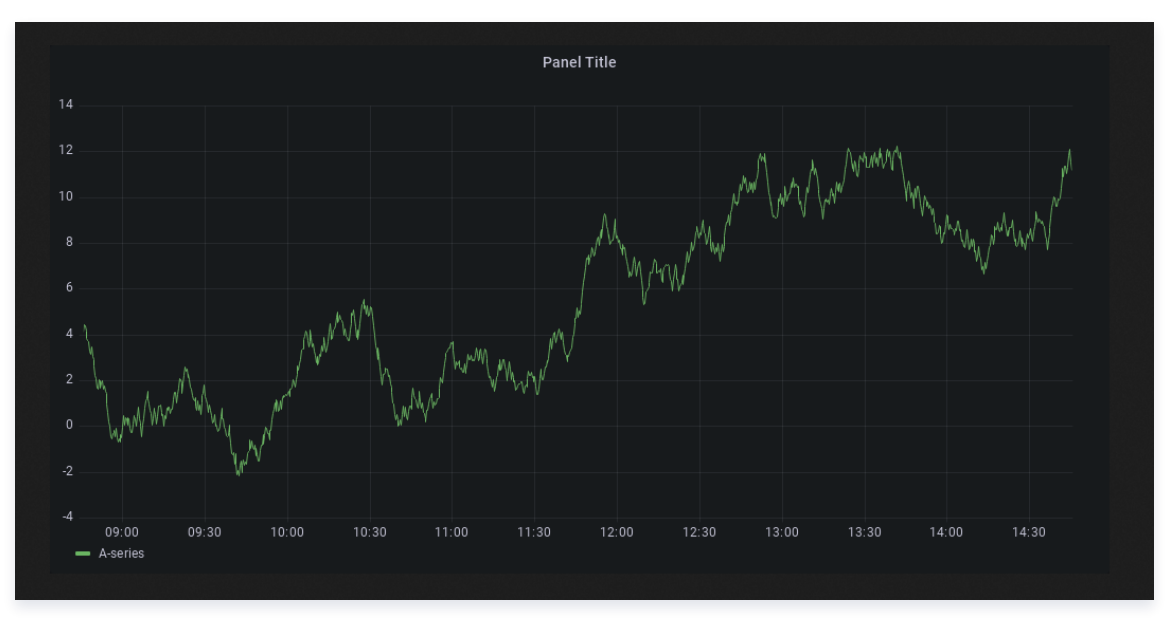

# 设置告警

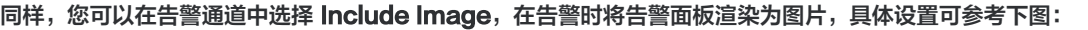

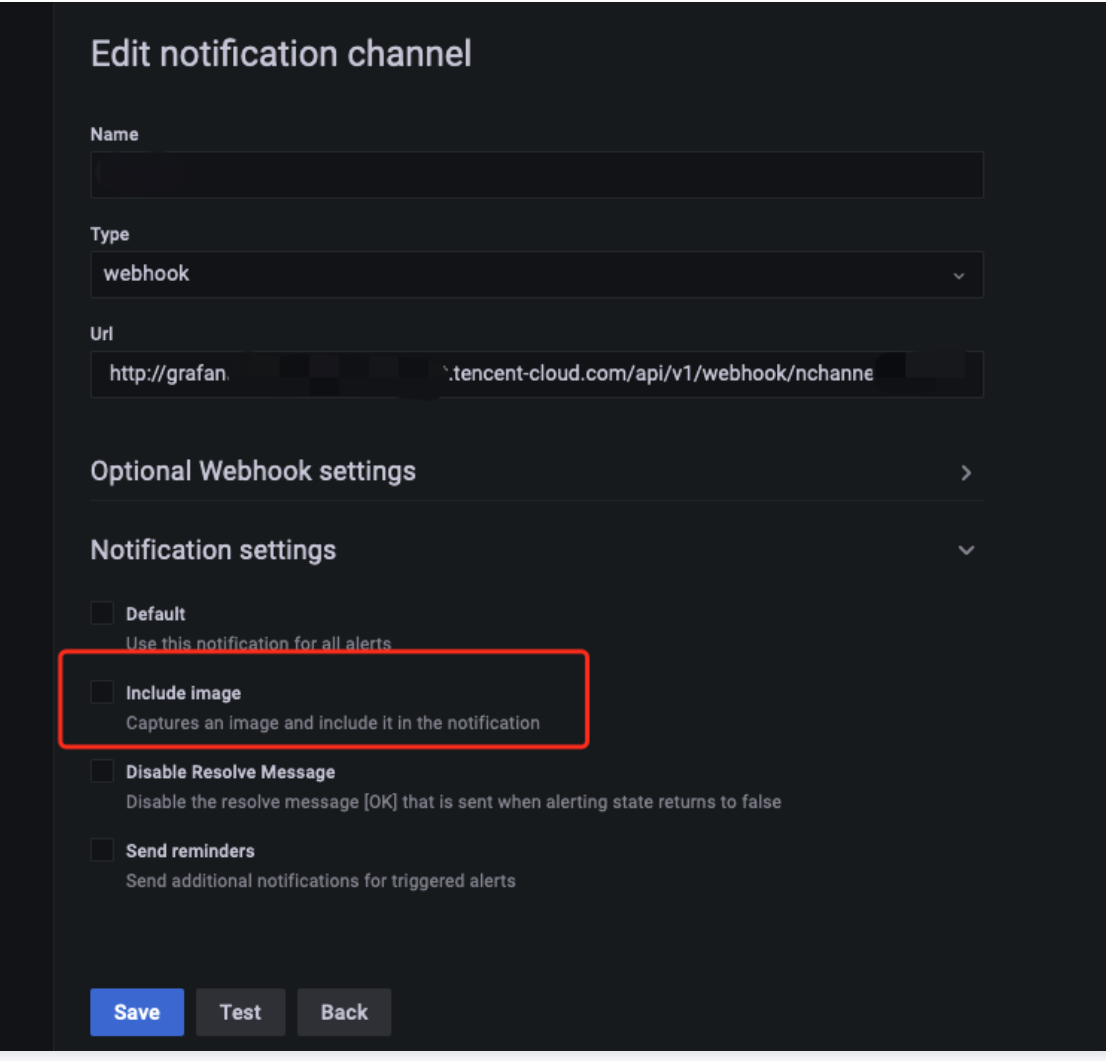

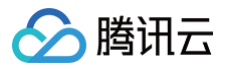

### 说明

远程图片渲染不支持数据源为 Browser 类型的面板渲染。

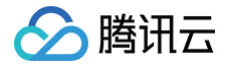

# <span id="page-24-0"></span>账号管理

最近更新时间:2024-12-18 10:26:22

Grafana 服务提供了账号管理功能,支持用户控制可通过 SSO 登录的用户及权限。

### 前提条件

- 1. 登录 [腾讯云可观测平台](https://console.cloud.tencent.com/monitor/grafana) 控制台,选择 Grafana 服务。
- 2. 找到对应的实例,单击 "实例 ID"。

#### 操作步骤

1. 进入实例详情页, 单击左侧列表的**账号管理**。

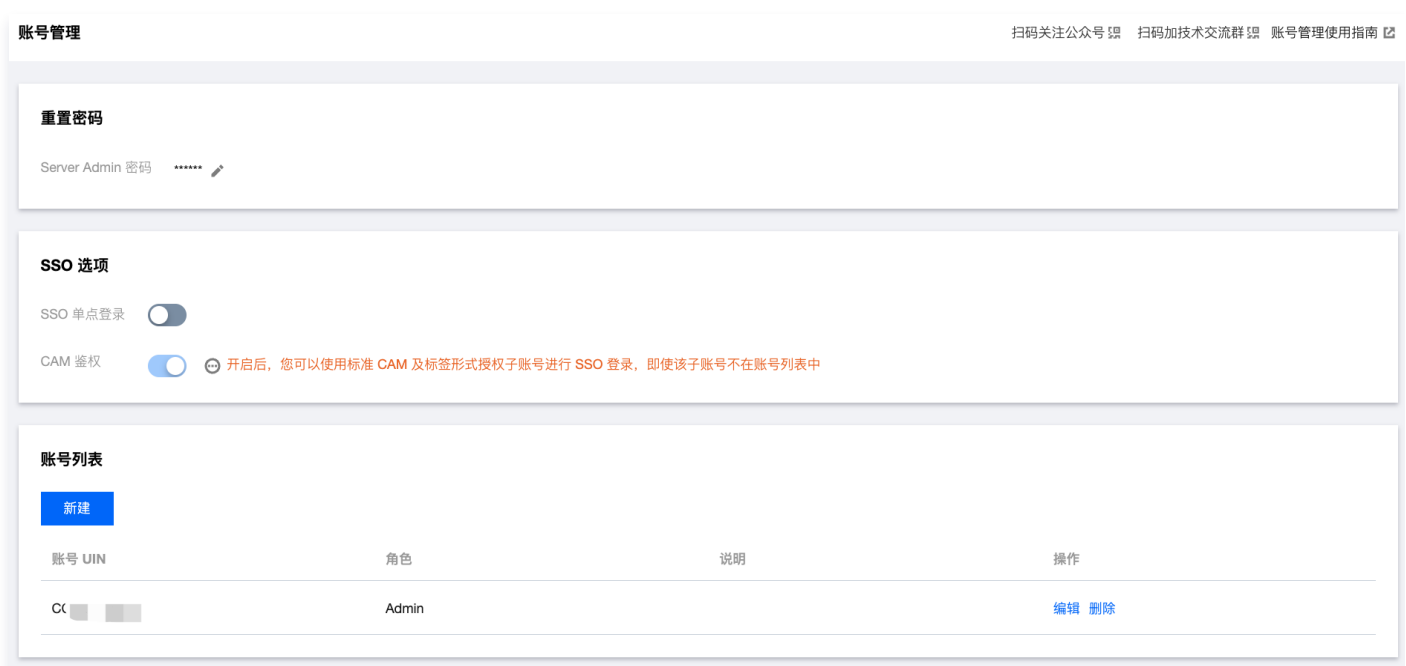

- 2. 确保 SSO 单点登录 已经开启, 如果未开启, 实例只能通过账号密码登录。
- $\bullet$  若您想使用标准 CAM 及标签形式授权子账号进行 SSO 登录,需开启 CAM 鉴权,此时未被授权的子账号将被拒绝登录。此时可以使用账 号列表控制子账号登录后的权限。
- 若您想让未被授权的子账号通过 SSO 登录,需关闭 CAM 鉴权,仅使用账号列表控制可登录用户。

### 账号列表

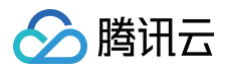

#### ● 单击**账号管理 >** 账号列表页面下的**新建**,填写账号 UIN ,选择对应的角色( 对应 Grafana 的用户权限 )。

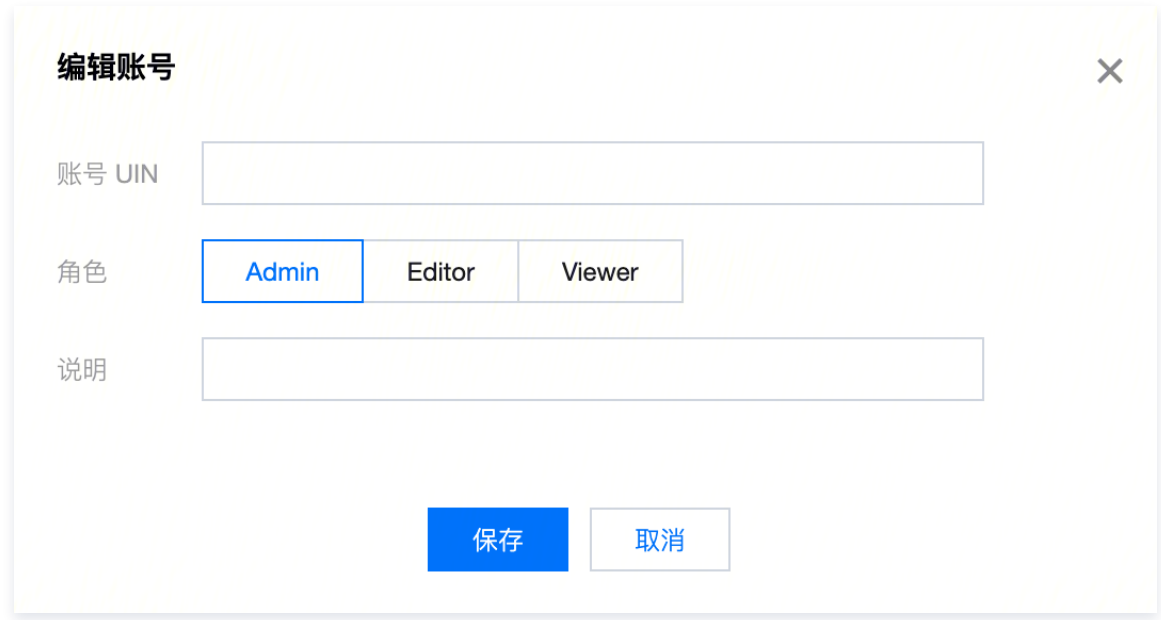

。账号 UIN 可在 <mark>账号中心控制台 的**账号信息**页面获取,为账号中心的账号 ID</mark>。

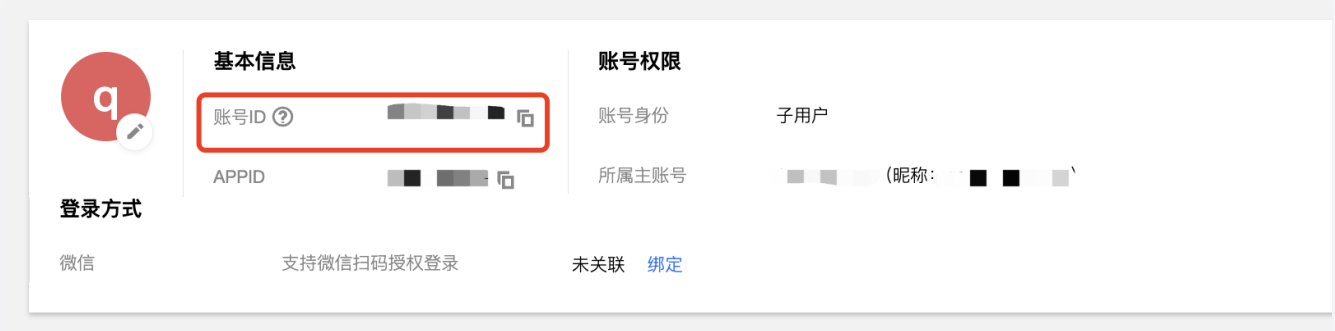

### 常见问题

#### SSO 无法登录如何处理?

- 1. 检查用户主账号与实例主账号是否相同。 Grafana 暂不支持跨主账号进行 SSO 登录,如有需要,建议您登录 Grafana,创建一个新角色,让其他用户通过新角色的账号密码登 录。
- 2. 检查实例的「账号管理」配置是否正确。
- [ CAM 鉴权亅开启则会使用 CAM 对用户腾讯云账号进行鉴权,只有用户有权限才能登录成功(如果用户账号在账号列表中,则会使用列表 设置的权限)。
- 「CAM 鉴权」关闭则由账号列表全权管理可登录用户(其中账号 UIN 指的是账号信息中的账号 ID),在账号列表中的用户可以登录,权限 受列表设置权限控制。